# Shared: Accounting

# **Setup Guide for Concur Standard Edition**

Last Revised: December 10, 2021

Applies to these SAP Concur solutions:

□ Request

| ×           | Expense<br>□ Professional/Premium edition<br>☑ Standard edition |
|-------------|-----------------------------------------------------------------|
|             | Travel □ Professional/Premium edition □ Standard edition        |
| $\boxtimes$ | Invoice<br>□ Professional/Premium edition<br>⊠ Standard edition |

☐ Professional/Premium edition

## **Table of Contents**

| Section 1: Overview                   |        |
|---------------------------------------|--------|
| Access the Accounting Page            |        |
| Enter Company Information             | 3      |
| Enter Accounting Software Information | 4<br>4 |
| Section 2: Alternate Account Codes    | 5      |
| Define Alternate Accounting Settings  | 5      |
| Set Up the Alternate Account Codes    | 6      |

# **Revision History**

| Date              | Notes/Comments/Changes                                                                                                    |
|-------------------|----------------------------------------------------------------------------------------------------|
| January 21, 2022  | Updated the copyright year; no other changes; cover date not updated                                                                                                    |
| December 10, 2021 | Updated instructions for <b>Product Settings</b> page                                                                                                    |
| April 15, 2021    | Updated the copyright year; no other changes; cover date not updated                                                                                                    |
| July 7, 2020      | Updated the procedure on page 6 to reflect recent changes to the <b>Custom Fields</b> page.                                                                                                    |
| April 27, 2020    | Renamed the Authorization Request check box to Request on the guide's title page; cover date not updated                                                                                                    |
| January 15, 2020  | Updated the copyright; no other changes; cover date not updated                                                                                                    |
| June 8, 2019      | Updated text and images throughout to reflect UI name change from "Cost Tracking" to "Custom Fields".                                                                                                    |
| February 12, 2019 | Updated the copyright; no other changes; cover date not updated                                                                                                    |
| December 17, 2018 | Updated to reflect new Cost Tracking page names.                                                                                                    |
| July 27, 2018     | Minor edit.                                                                                                    |
| June 18, 2018     | Removed information about QuickBooks Connector and Financial Integration, as content is now consolidated in the Shared: QuickBooks Connector Setup Guide and Shared: QuickBooks Integration Using Concur Financial Integration Service Setup Guide. |
| April 16, 2018    | Changed the check boxes on the front cover; no other changes; cover date not updated                                                                                                    |
| March 14 2018     | Updated the copyright; no other changes; cover date not updated                                                                                                    |
| November 4 2017   | Updated guide to include new <b>Product Settings</b> page, which replaces the Setup Wizard.                                                                                                    |
| October 17 2017   | Updated the <i>Quickbooks Clients</i> and <i>QuickBooks Desktop (QBD)</i> and <i>QuickBooks Online (QBO) Financial Integration Items</i> sections.                                                                                                  |
| August 24 2017    | Updated QuickBooks Desktop note about mapping alternate account codes.                                                                                                    |
| March 18 2017     | Updated with menu option name change to access Setup Wizard.                                                                                                    |
| December 15 2016  | Changed copyright; no other content changes.                                                                                                    |
| December 9 2016   | Added note about QuickBook items.                                                                                                    |
| November 4 2016   | Added information about QuickBooks Online.                                                                                                    |

| Date              | Notes/Comments/Changes                                                                            |
|-------------------|---------------------------------------------------------------------------------------------------|
| September 9 2016  | Added information about the <b>Does your company use items</b> list in QuickBooks? list.          |
|                   | Removed Concurforce check box from the cover.                                                     |
| March 18 2016     | Updated graphic of connected QBs company; no other content changes                                |
| November 20 2015  | Renamed this document from Shared: Introduction Setup Guide to Shared: Accounting Setup Guide.    |
|                   | Updated graphics to reflect updated step names and instructional text where applicable.           |
| October 16 2015   | Added a note that alternate account codes settings are visible only when enabled by Concur.       |
|                   | Updated graphics to reflect newly styled step numbers.                                            |
| March 13 2015     | Added the <b>To connect Concur to your QuickBooks</b> procedure.                                  |
| January 22 2015   | Removed information about two user interfaces; no other content changes                           |
| January 16 2015   | Updated the screen shots to the enhanced UI; no other content changes                             |
| September 16 2014 | Added information about two user interfaces; no other content changes                             |
| May 16 2014       | New document. (This content originated from the <i>Expense Setup Guide for Concur Standard</i> .) |

## **Accounting**

**NOTE:** Multiple SAP Concur product versions and UI themes are available, so this content might contain images or procedures that do not precisely match your implementation. For example, when SAP Fiori UI themes are implemented, home page navigation is consolidated under the SAP Concur Home menu.

#### **Section 1: Overview**

The **Accounting** page of Product Settings allows the administrator to enter information about their company, beginning with identifying the type of business they work in. The administrator can also specify their accounting software package, and whether they will use alternate account codes based on employee, expense entry, or purchase information.

By specifying this information, Concur can target the configuration defaults to the selected industry and accounting practices.

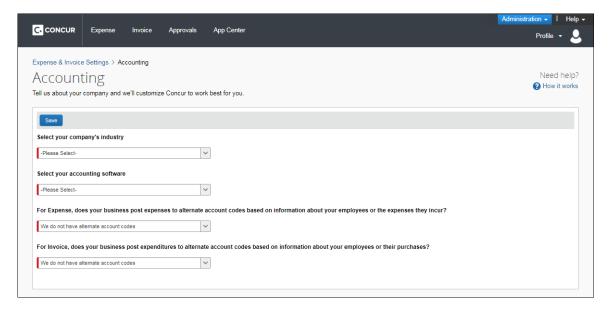

#### **Example**

Your company uses QuickBooks for accounting. When you select QuickBooks as the accounting software you use, the configuration fields you see are customized to gather the information QuickBooks needs.

**NOTE:** Alternate account code settings are visible only when enabled by Concur Admin and are not displayed in Simple Setup mode.

#### **Access the Accounting Page**

- To access the Accounting page:
  - 1. Click Administration > Expense Settings or Expense & Invoice Settings or Invoice Settings.
  - 2. In the **Product** list, click *Expense* or *Invoice* or *Request*.

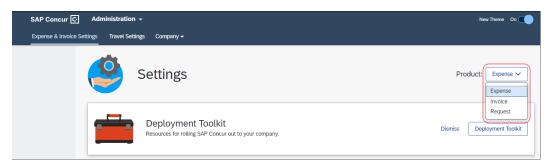

3. In the **Connections** section, on the **Accounting** tab, click **Edit**.

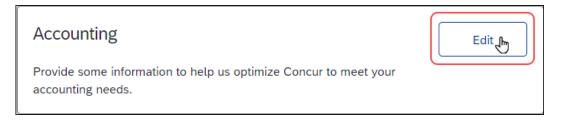

#### The **Accounting** page appears.

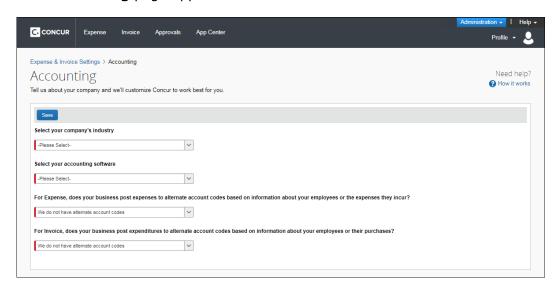

#### **Enter Company Information**

#### To enter your industry information:

Select the type of industry that your company works in from the list. If none of the industries match your company, select the closest industry. Concur uses this information to target the default cost data to track. The administrator can always change these suggested defaults later in Product Settings – they are only provided as a guide.

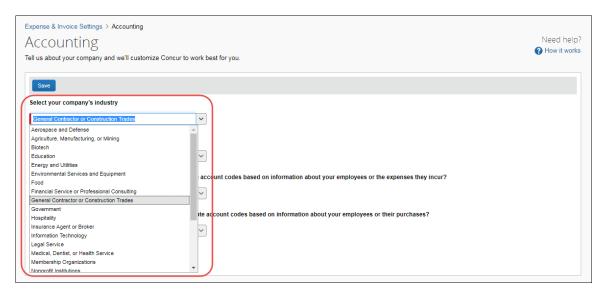

#### **Enter Accounting Software Information**

#### To enter your accounting software:

Click the accounting software you use from the list. If you do not use any of the software listed, click *Other*, and then enter the name in the text field. If you do not use accounting software, click *None*.

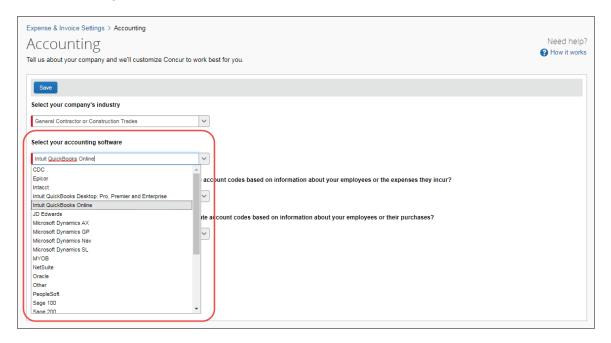

#### QuickBooks Desktop Clients Without Integration

If you use QuickBooks but have not connected your QuickBooks and Concur companies, you can import your expense and invoice data into QuickBooks using an extract file.

When you click the **Intuit QuickBooks Desktop: Pro, Premier, and Enterprise** accounting software option, you can enter your QuickBooks account name or number for your expense types on the **Expense – Expense Types** or **Invoice – Expense Types** pages. In addition, with this selection, the **File Export Configuration** option becomes disabled, as Concur provides an extract file configured for QuickBooks. To transfer data to your ERP system, you need to use the IIF file generated in Payment Manager.

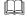

For more information, refer to the Expense: Payment Manager User Guide for Concur Standard Edition, or Invoice Administration Guide for Concur Standard Edition.

#### Section 2: Alternate Account Codes

Alternate account codes allow you to implement an account code structure for expenses and are intended to let a company establish alternate account codes to match those maintained in the company's general ledger (GL).

For example, assume you add the default **Is Billable?** field to either the line item entry, or to the **User Details** page, or both. Now, when the admin clicks this check box in the user interface (in the **User Details** page for this example), it is also selected in the line item entry, thus telling the system that, for this user, all line items are to be mapped to these codes.

**NOTE:** Alternate account code settings are visible only when enabled by Concur and are not displayed in Simple Setup mode.

#### **Define Alternate Accounting Settings**

- To define your alternate accounting settings:
  - 1. On the **Accounting** page, select whether you want to use alternate account codes for expense types based on user or expense information.

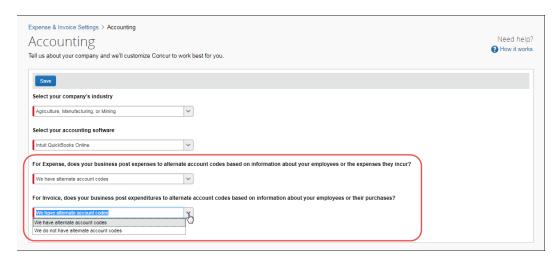

- 2. Choose from the following options:
  - We have alternate account codes: This option allows you to enter a second set of account codes (alternate) when mapping to the GL
  - We do not have alternate account codes: The system will not display any options to add or view alternate account codes
- 3. Click Save.

Later, the **Expense Types** page has a location for you to enter the standard and alternate account codes.

#### **Set Up the Alternate Account Codes**

This process involves the following steps:

1. Activate the alternate account code feature on the **Accounting** page by selecting *We have alternate account codes*.

#### 2. In Custom Fields:

- 1) Create a field to drive account codes on the **Add New Field** page. The field can be created as a list or check box.
- 2) Configure the field as the account code driver in **Advanced View** on the **Custom Fields** page.
- 3) Create the list values for the field on the **Edit List** page.
- 3. Proceed to the **Expense Types** page and enter the alternate account codes for the expense type and list item combinations that vary from the default on the **Account Codes** tab. If the field is a check box, the enabled (Y) and disabled (N) options appear.

When the user creates an expense entry, the combination of the expense type and the selected list item determines the account code.

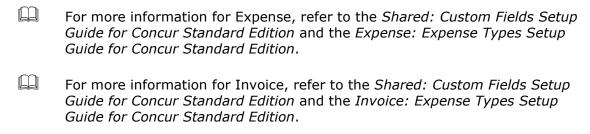

Ø